## **Guilty Plea Form Processing**

The JEFFCO Misdemeanor Guilty Plea Form may be eFiled using the steps below:

- 1) eFiler must select JEFFCO District Criminal, enter the case number, and click on **<Search>.**
- 2) Assuming the correct case appears, click **<Next>.**

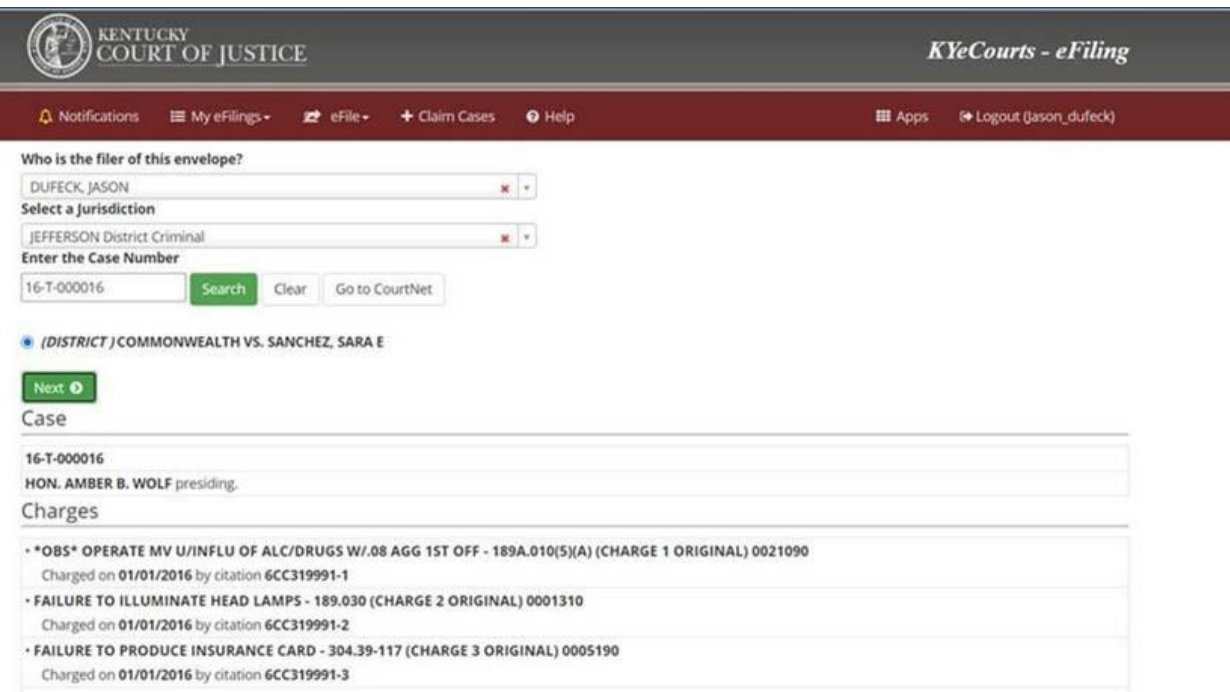

3) From the *What would you like to file?* drop-down menu, select **Other Motions or Documents,** and from the most appropriate option select **Proposed Order.**

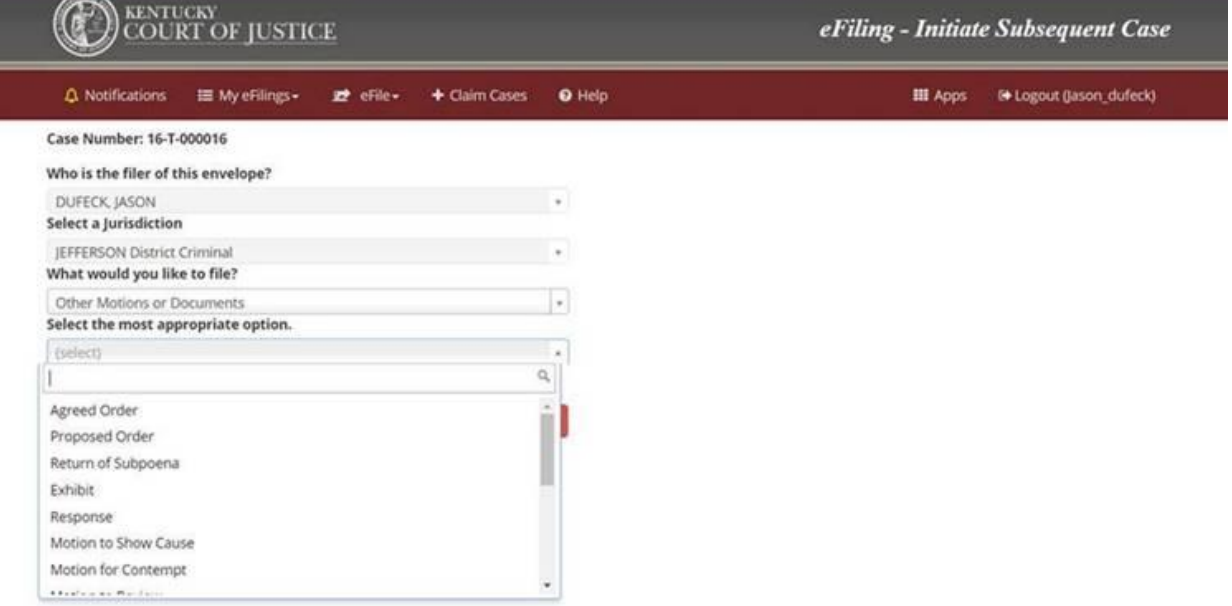

4) When uploading the GP form, check the box indicating this is an AOC form. When checked, this box allows the eFiler to bypass the requirement to upload both a PDF and Word version of the document.

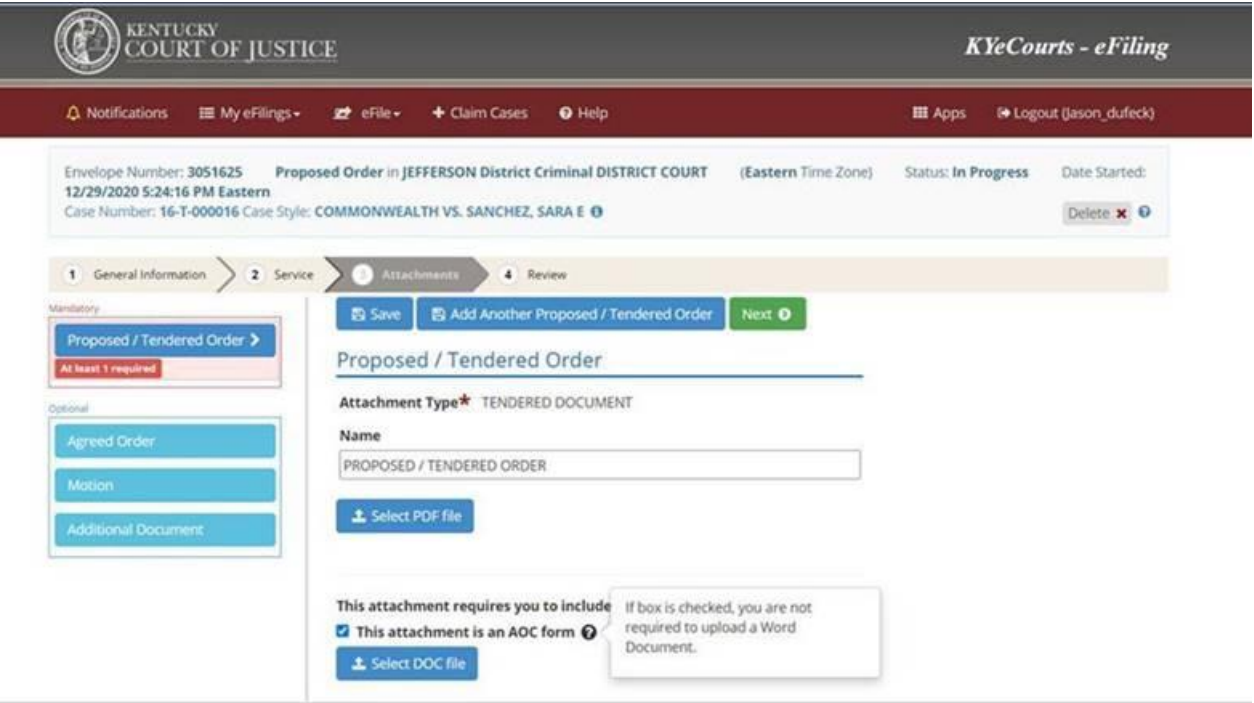

- 5) Review and submit the eFiling.
- 6) The clerk will process and route the eFiling to the appropriate judge based on the docket.
- 7) Once signed by the Judge in Review and Sign, the clerk will process the GP form in the eQueue. When processing, the clerk will change the default "Order-Other" to EGP-Entry of Guilty Plea.

This process will be revisited in the future to determine if changes are required.